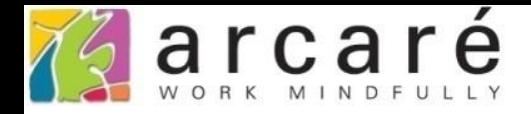

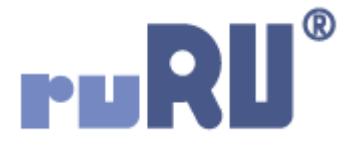

# **ruRU IDE教學課程**

## **7-7-3 運算式函數介面**

如如研創股份有限公司

## +886 2 2596 3000

**IDE: Integrated Design Environment** 

### 運算式

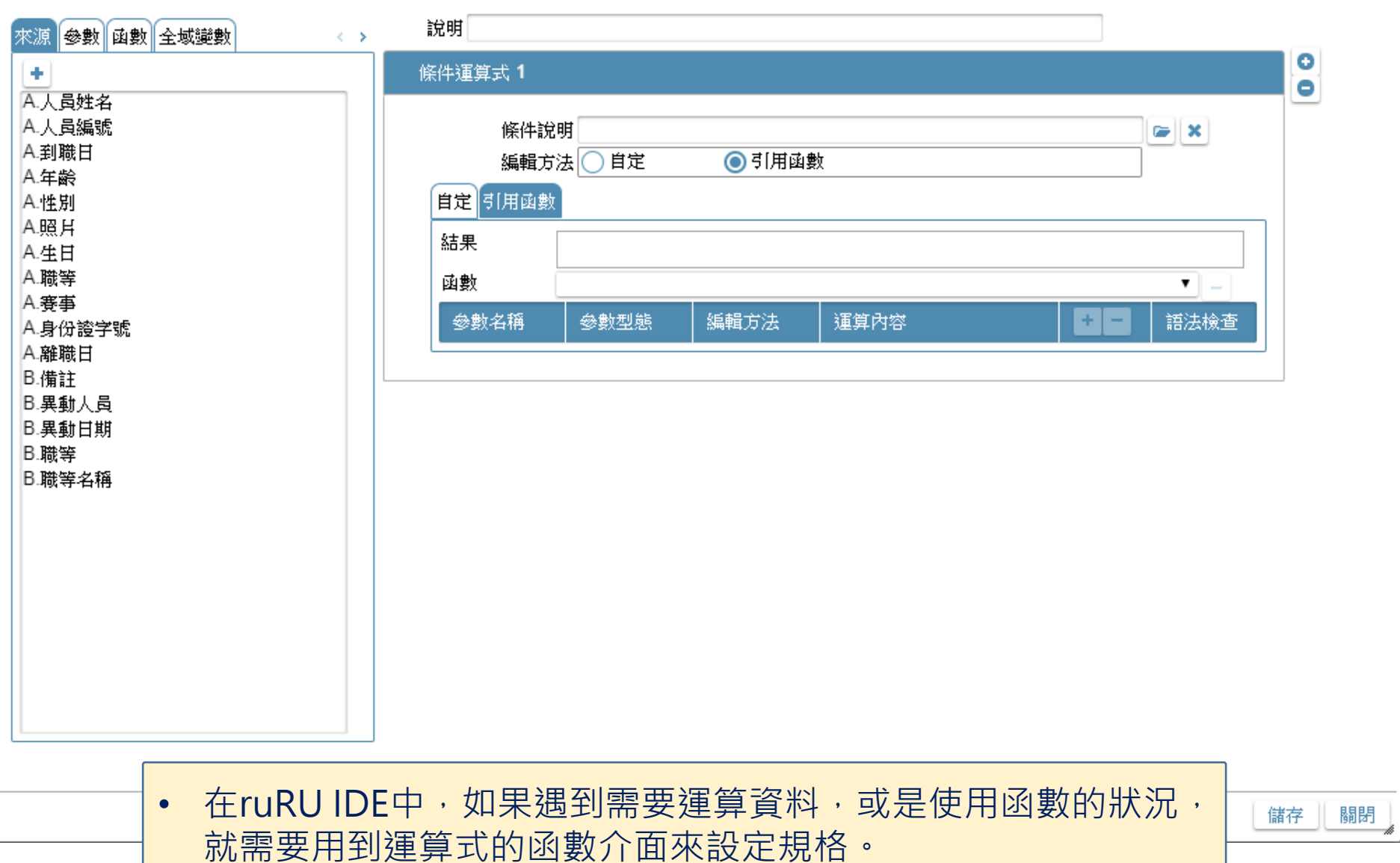

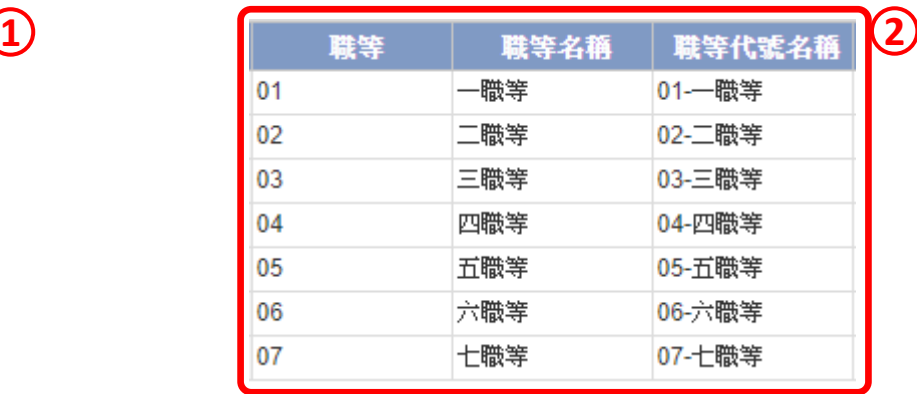

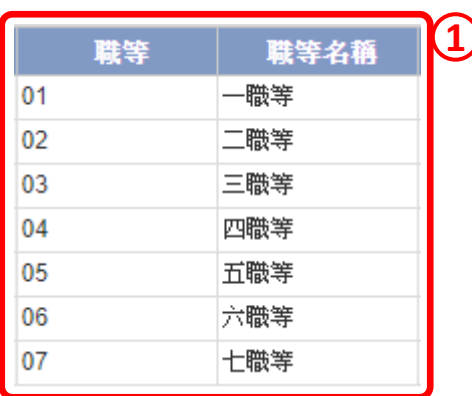

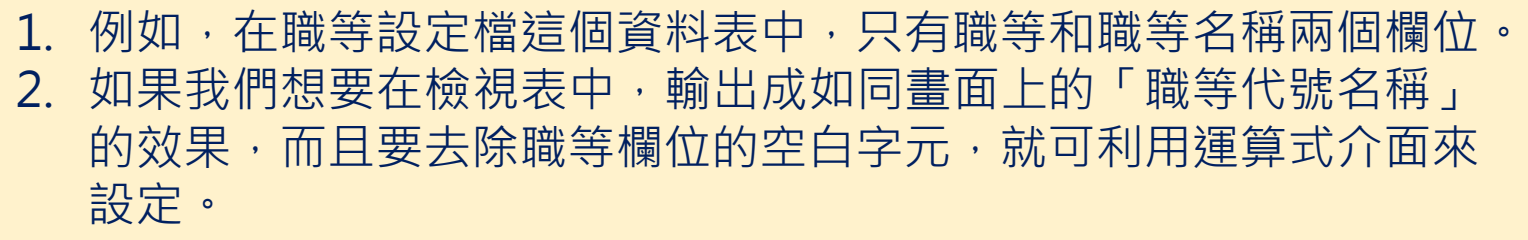

### 運算式

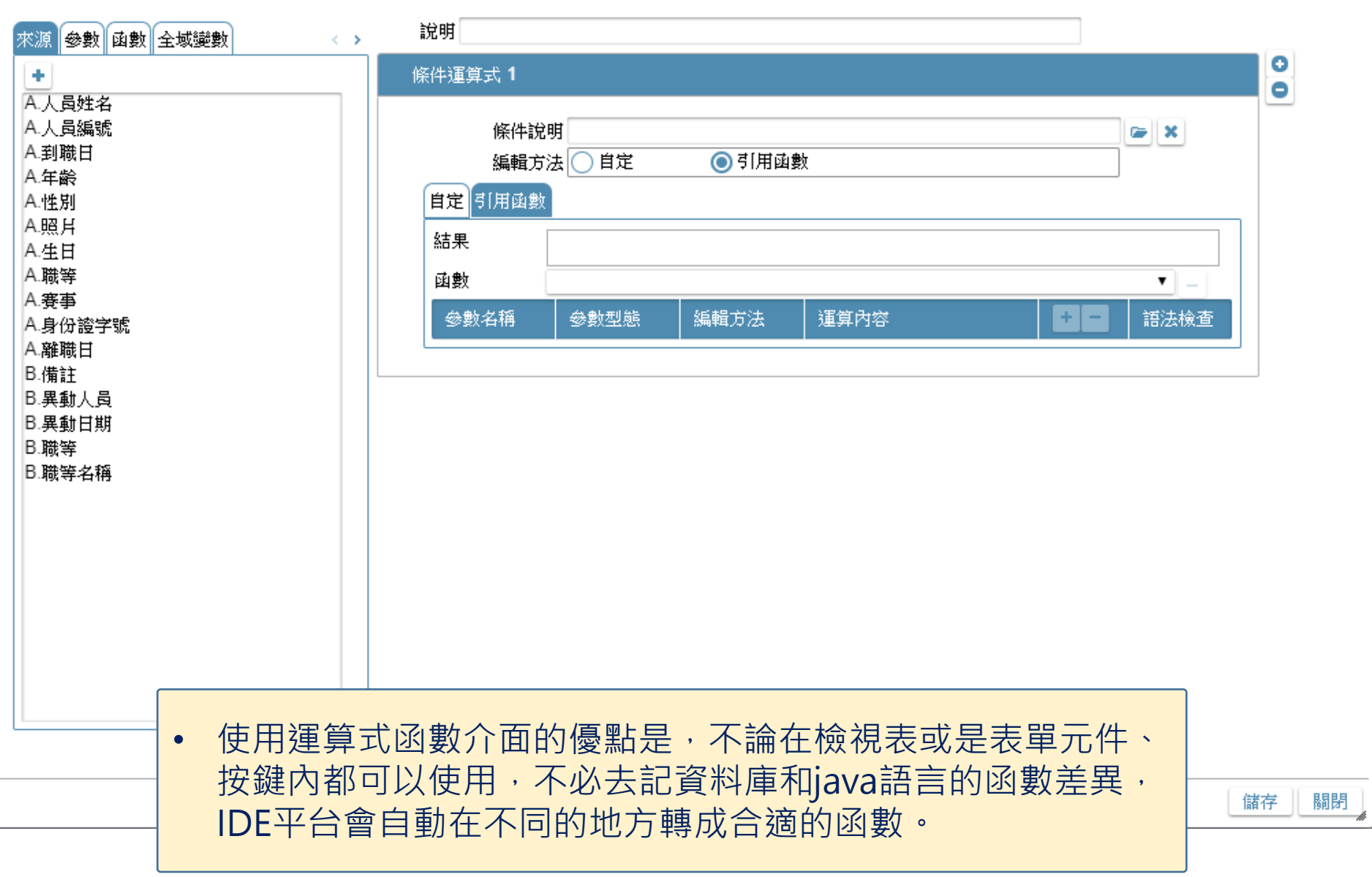

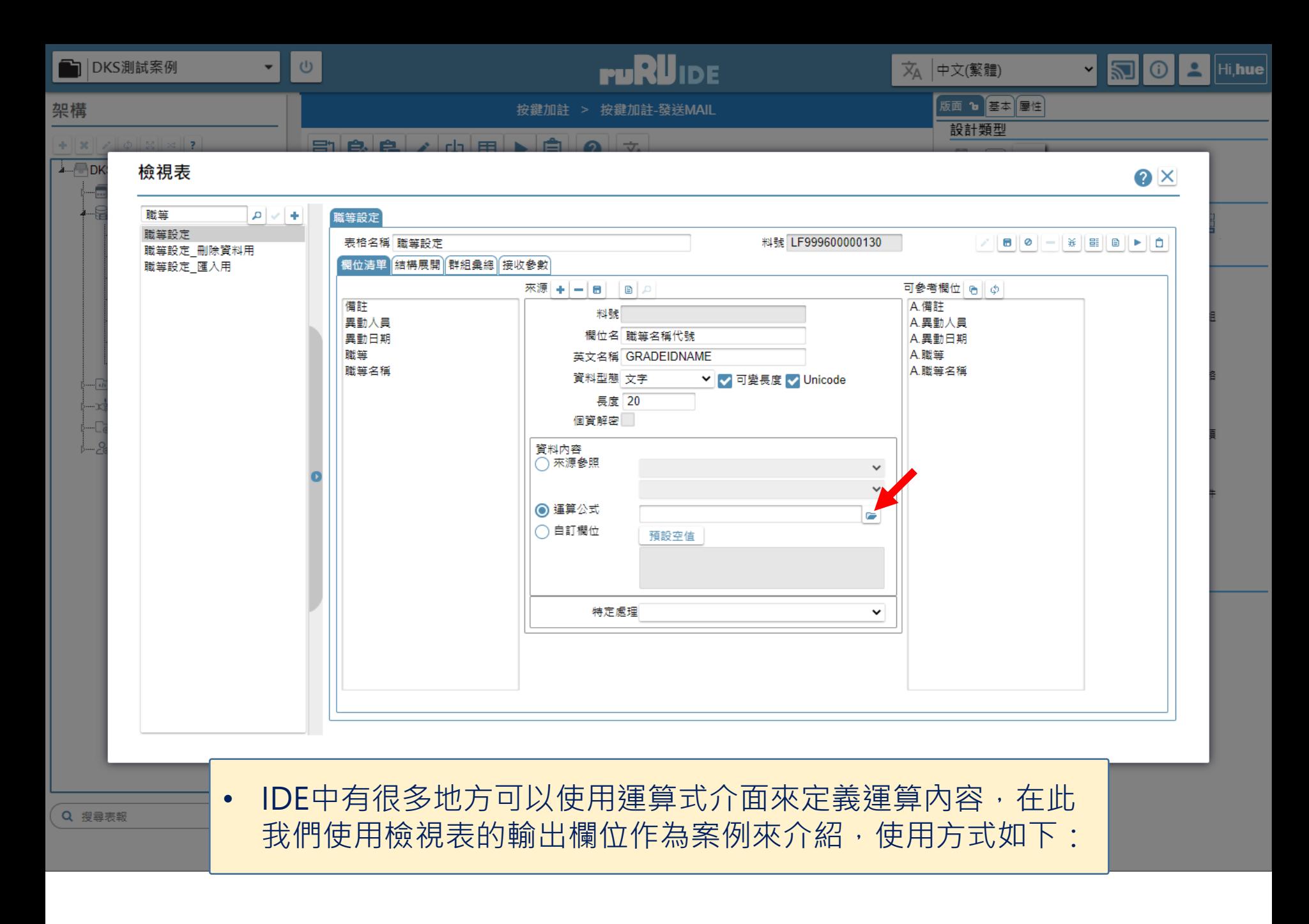

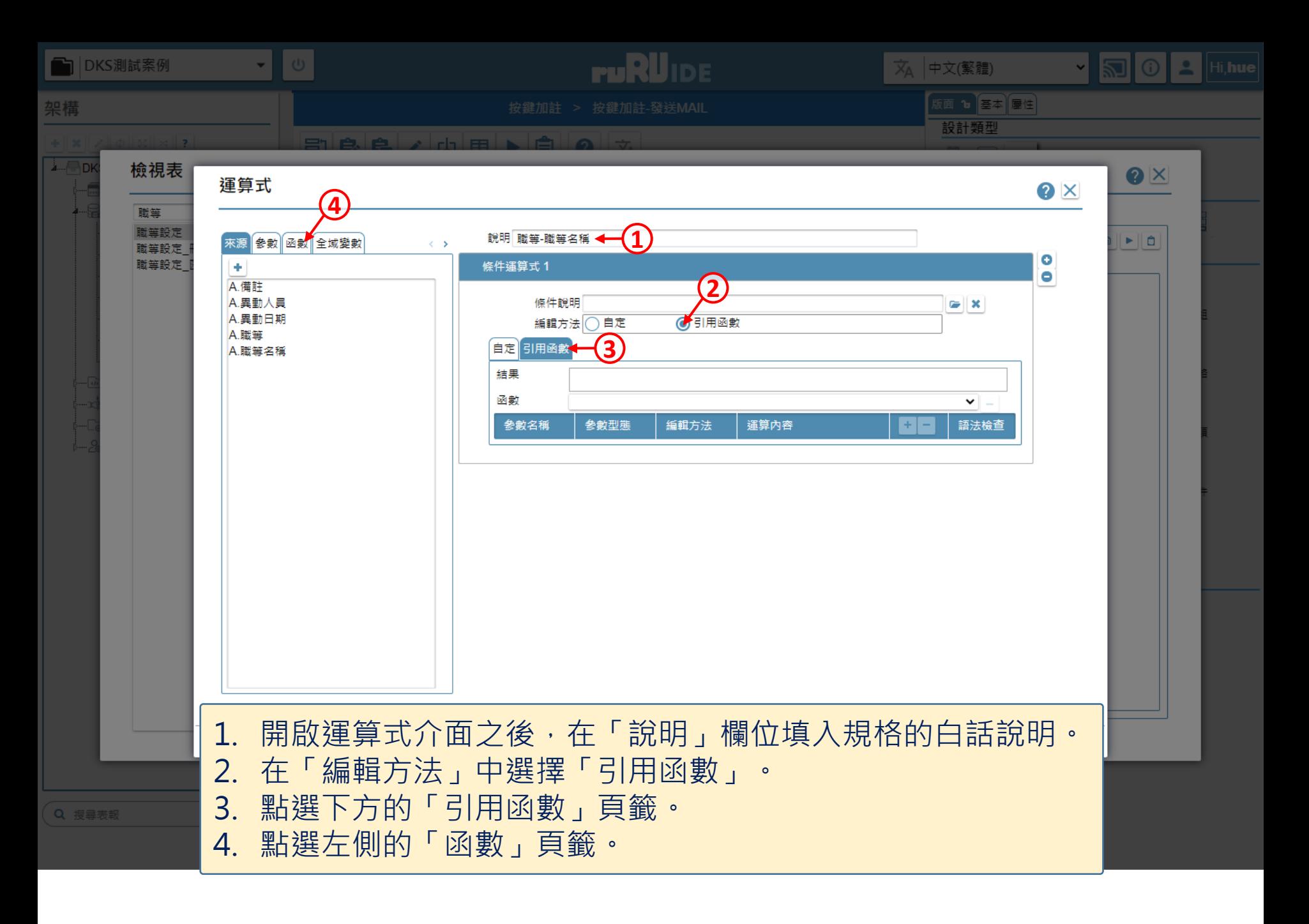

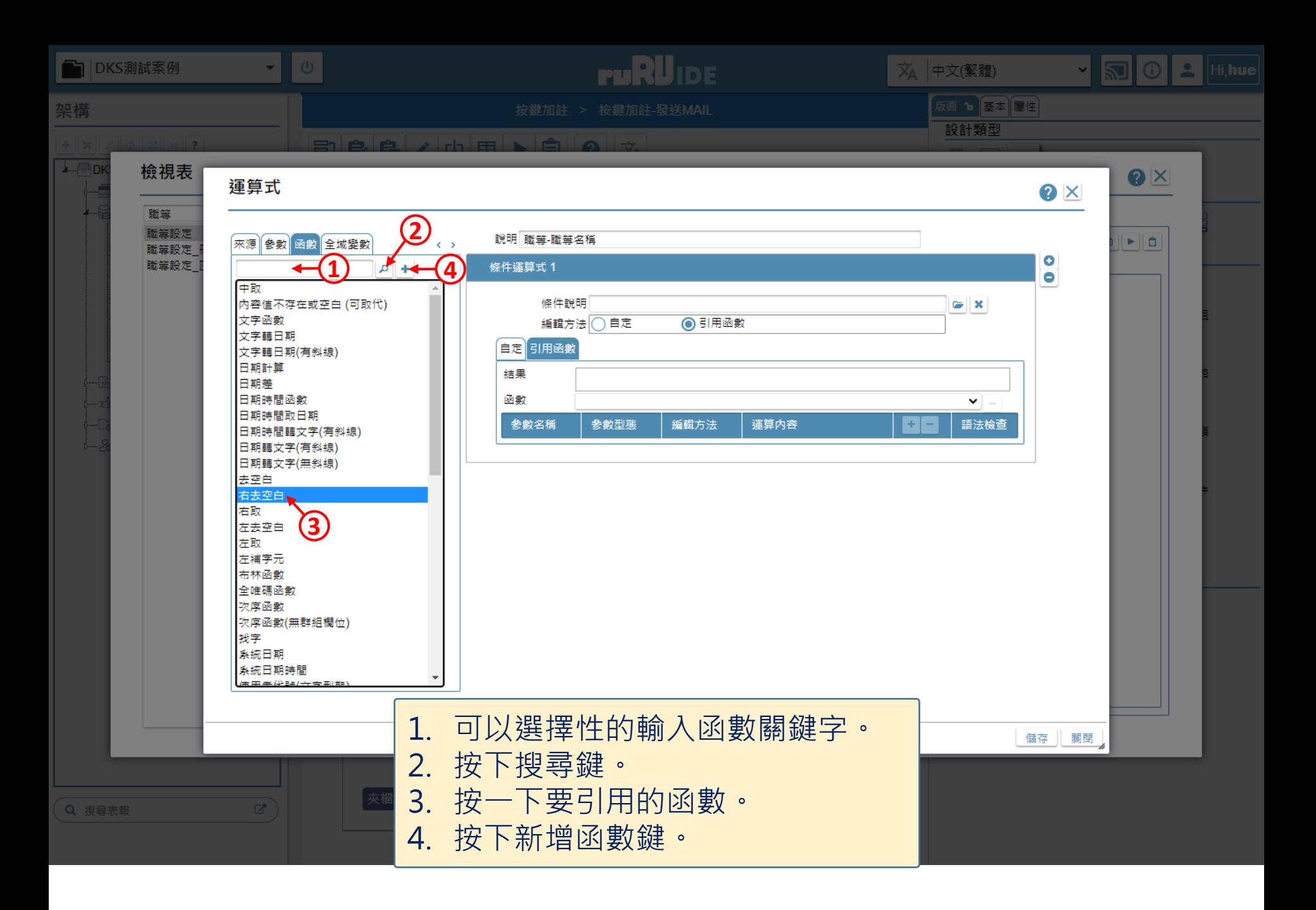

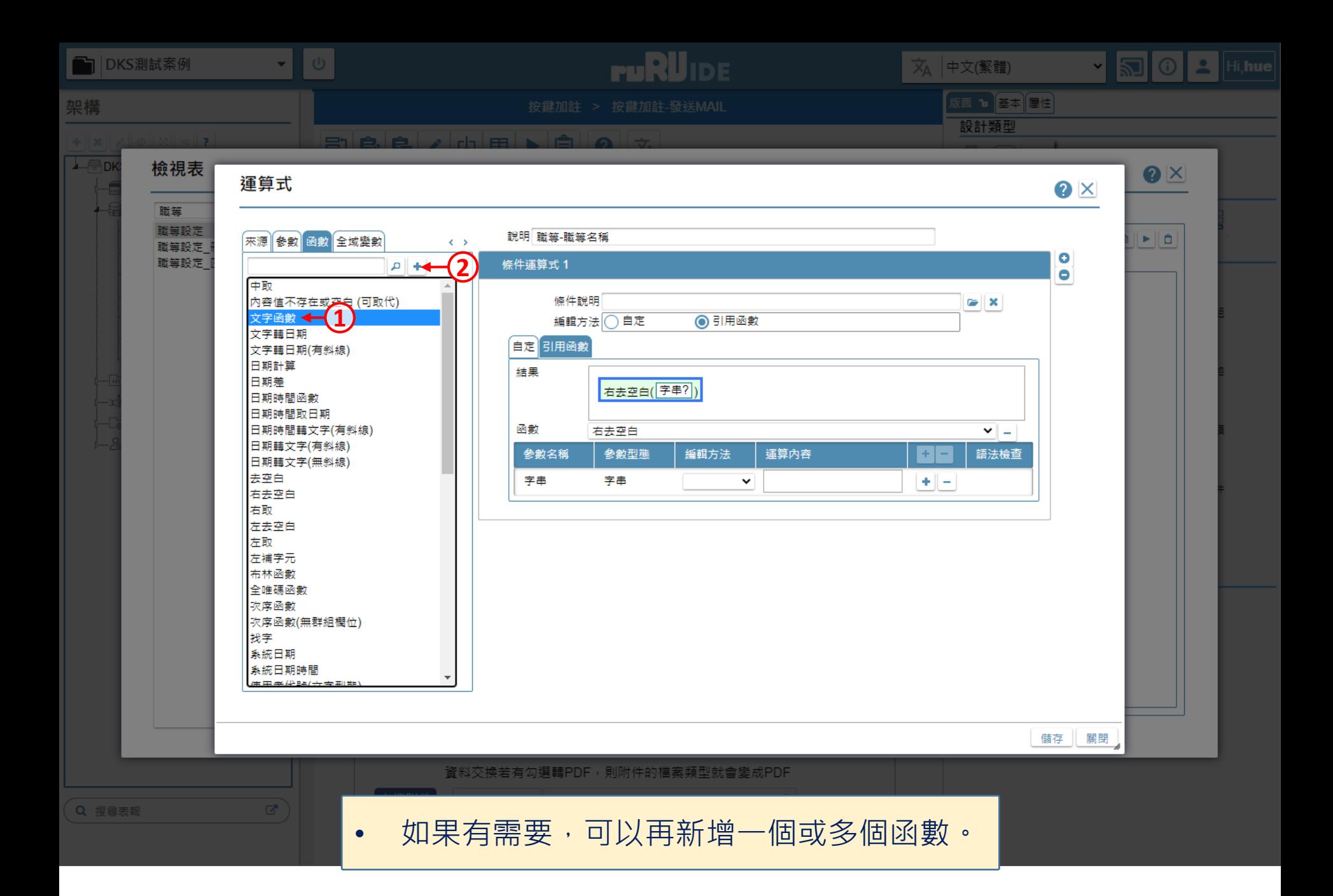

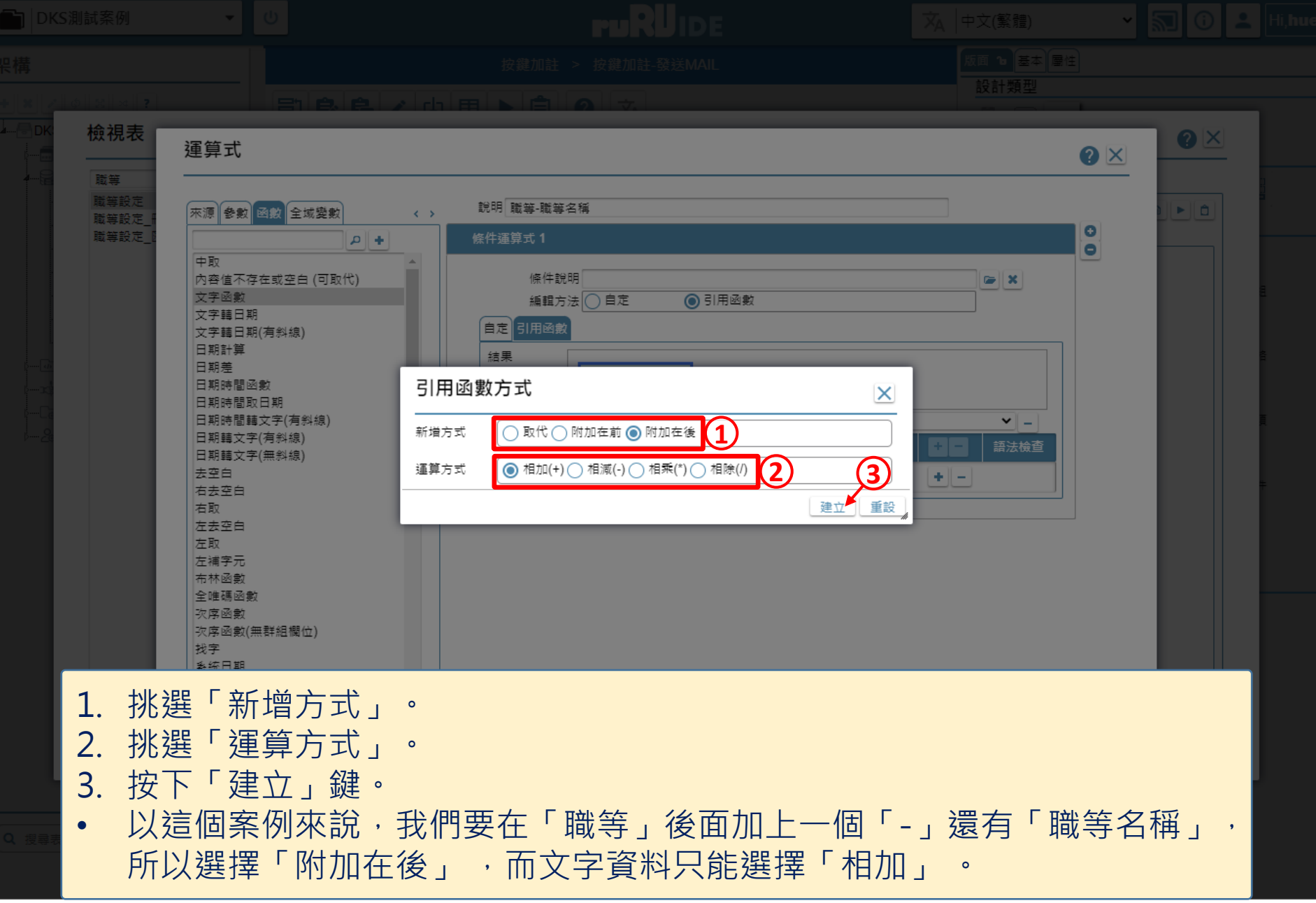

9

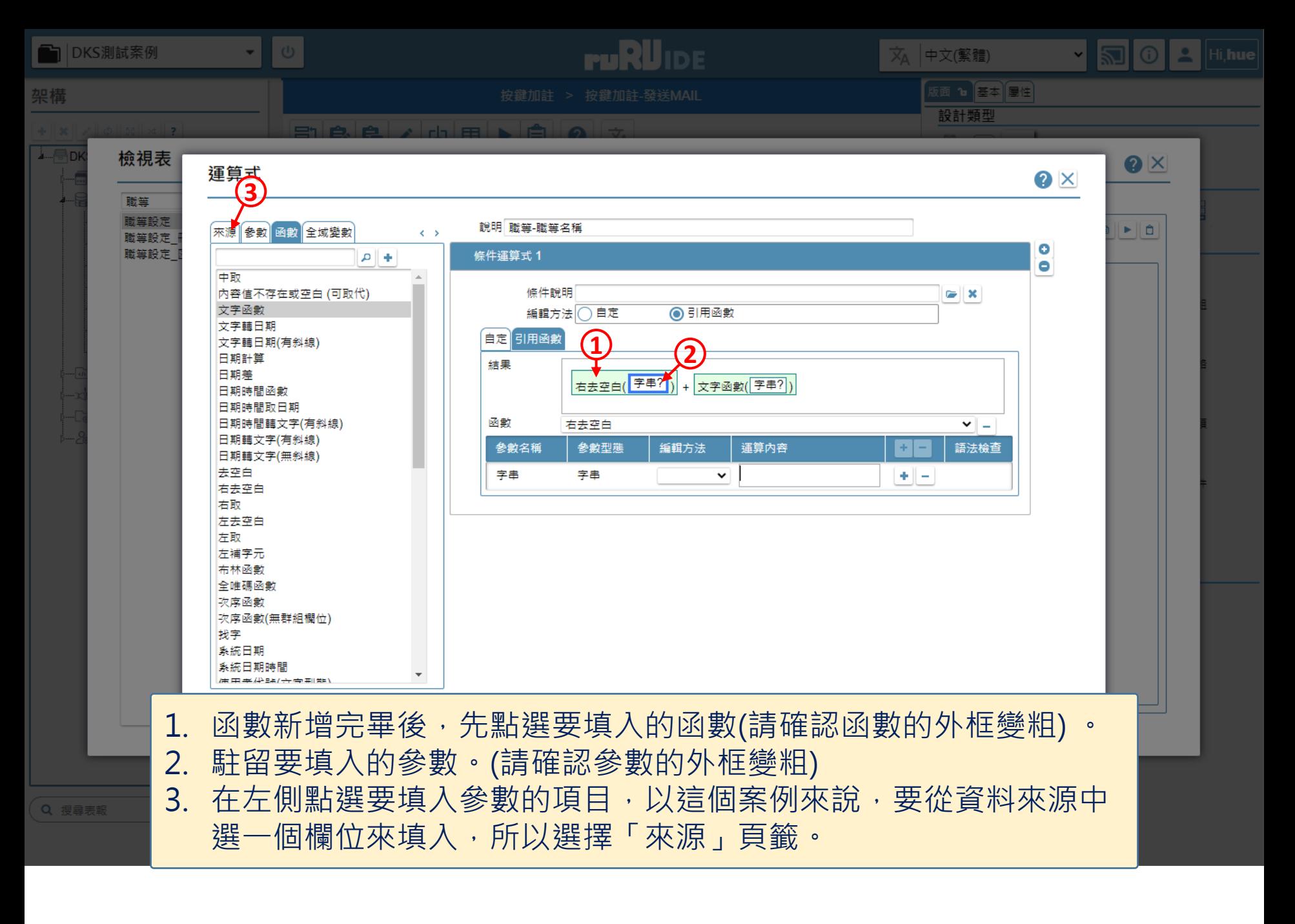

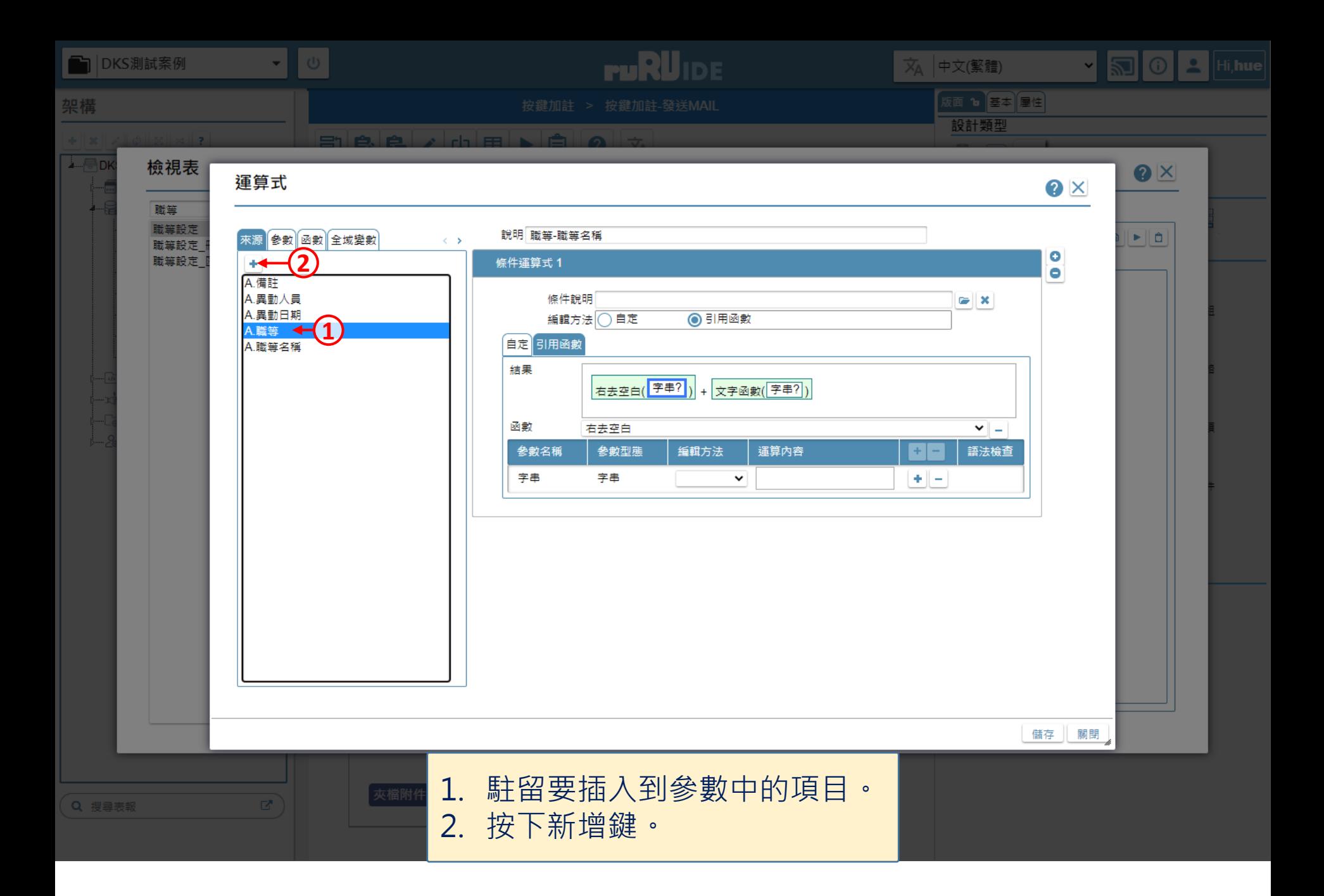

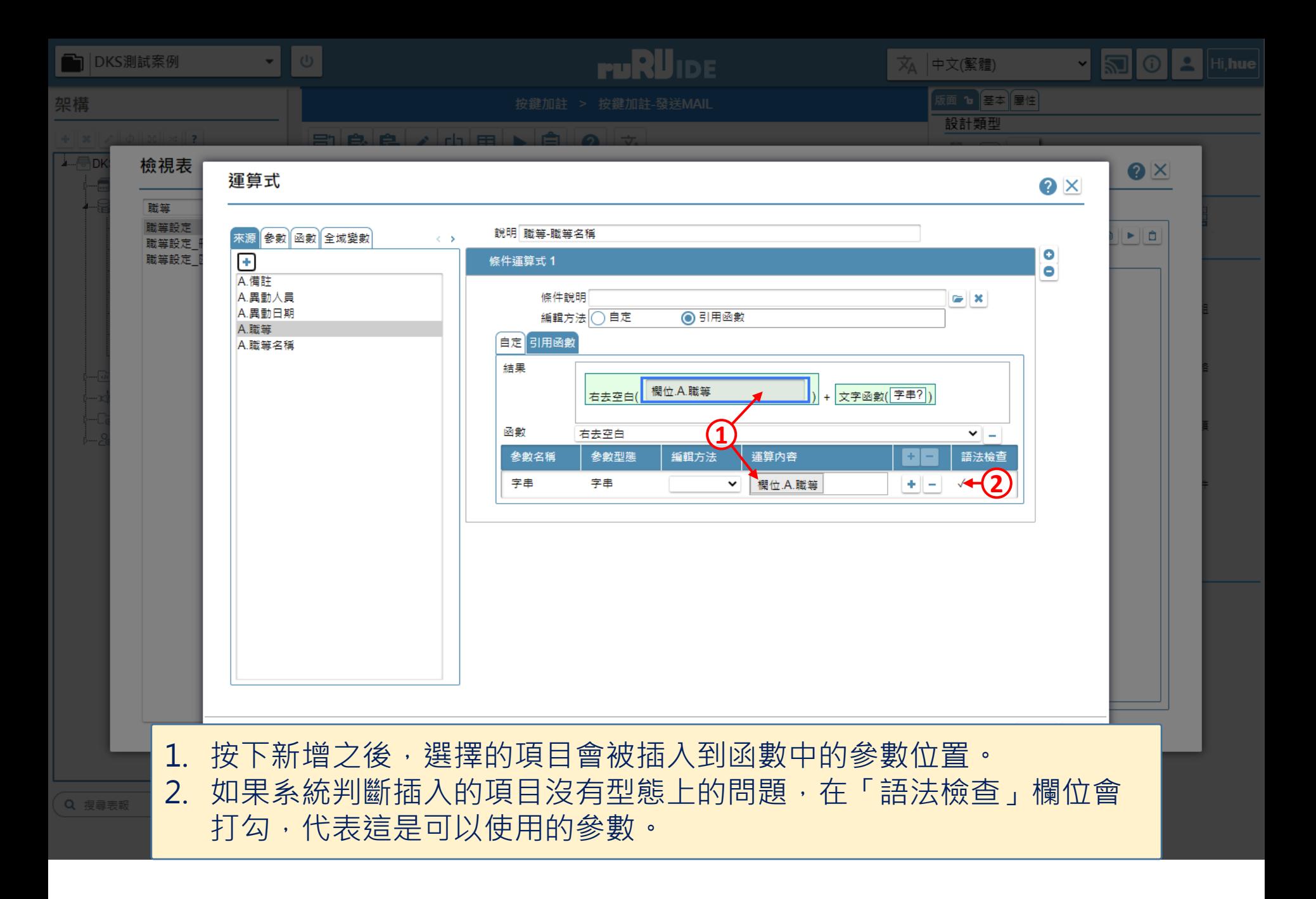

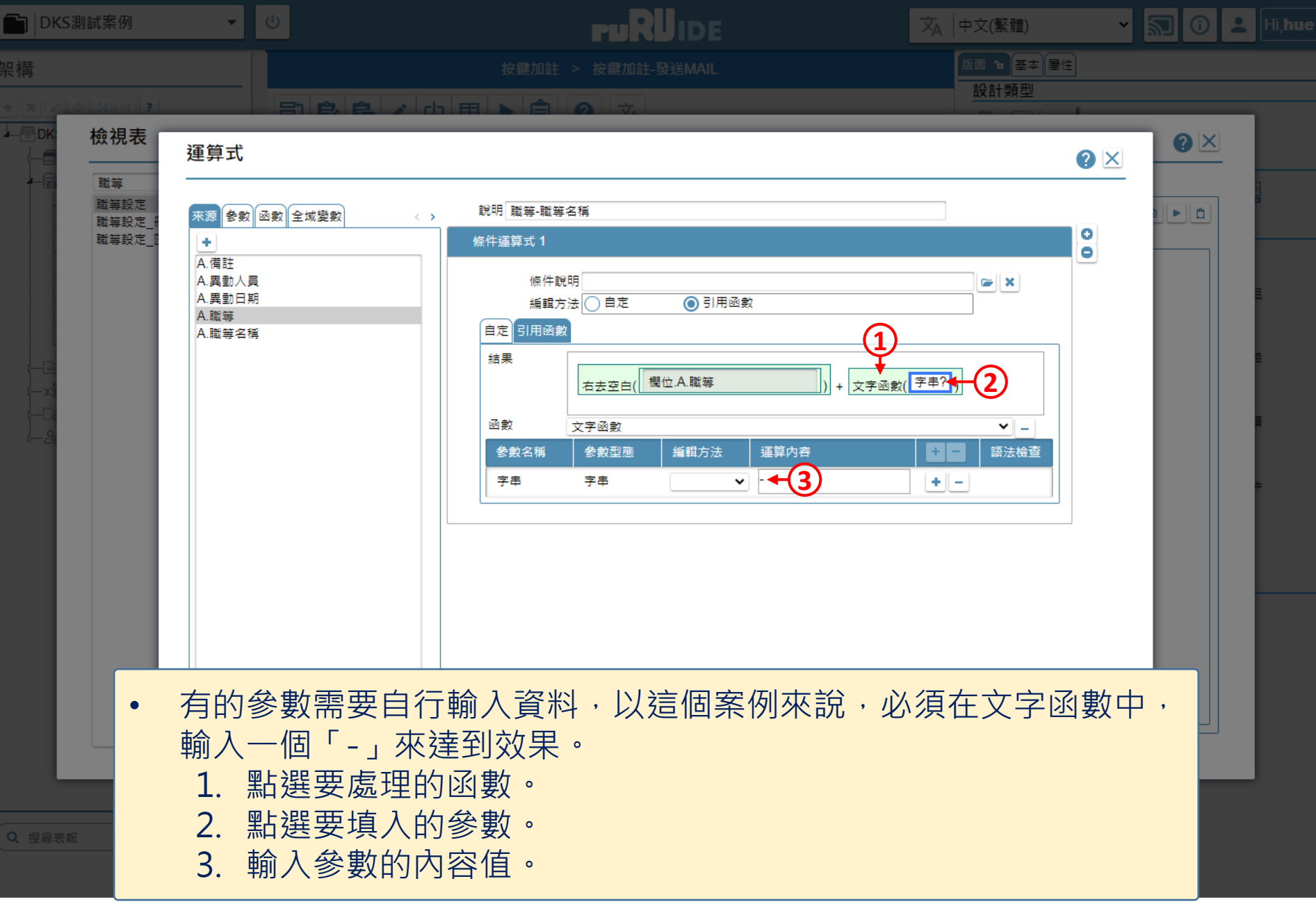

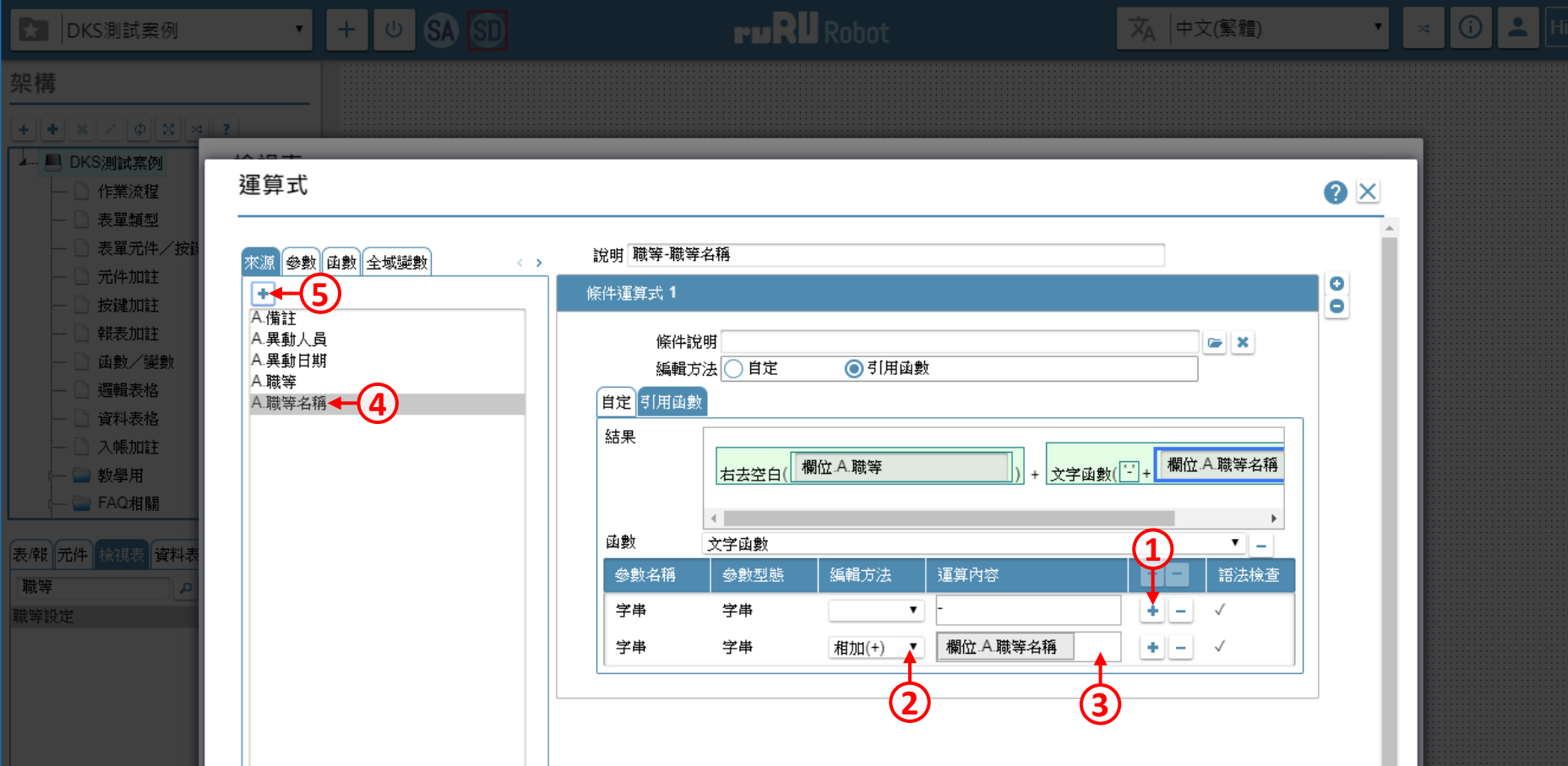

- 如果有需要,可以在一個函數中加入多個參數,以文字函數為例,如果要加起來的字串, 不必再用其他函數處理,就可以放在同一個文字函數中。
	- 1. 按下新增鍵,新增一個參數。
	- 2. 選擇參數的連結方式。
	- 3. 駐留在參數上。
	- 4. 選擇要填入到參數中的項目。
	- 5. 將選擇的項目加入到參數上。

**K** DKS測試案例

架構

 $\cdot$  +  $\circ$  80  $\circ$ 

**ruRU** Robot

文 中文(繁體)

 $\bullet$   $\bullet$   $\circ$   $\circ$   $\bullet$   $\bullet$   $\bullet$   $\bullet$ 

 $+||+|| \times || \times || \phi|| \times || \times || \times ||$ ▲ ■ DKS測試案例 運算式 — □ 作業流程 O X 表單類型 表單元件/按 說明 職等-職等名稱 参數 函數 全域變數 來源  $\langle \cdot \rangle$   $>$ 元件加註  $\bullet$ 條件運算式 1 ஈ 按键加註  $\bullet$ A.備註 報表加註 A.異動人員 條件說明  $\mathbf{z}$ A.異動日期 画數/變數 編輯方法◯自定 ◎引用函數 A.職等 通輯表格 自定 引用函數 A.職等名稱 資料表格 結果 入帳加註 欄位 A.職等名稱 欄位 A.職等 文字函數(二+ 3 教學用 右去空白  $\ddot{}$ ■ FAQ相關  $\rightarrow$ 函數 文字函數  $\mathbf{v}$   $\mathbf{u}$ 表闻元件 檢視表 資料表 參數名稱 參數型態 編輯方法 運算內容 語法檢查 職等  $+$   $\checkmark$ 字串 字串  $\pmb{\mathrm{v}}$ 職等設定 欄位 A.職等名稱  $+$   $\sqrt{ }$ 字串 字串 相加(+)  $\pmb{\mathrm{v}}$  $\overline{\mathbf{v}}$ 關閉 儲存 | • 設定完畢之後請儲存設定。

![](_page_15_Figure_0.jpeg)

![](_page_16_Figure_0.jpeg)

![](_page_17_Figure_0.jpeg)

![](_page_18_Figure_0.jpeg)